## **INSTALLARE ZOOM**

- 1. Apri il tuo browser web e vai al link fornito:<https://univr.zoom.us/>
- 2. Clicca sul pulsante "**Download**".

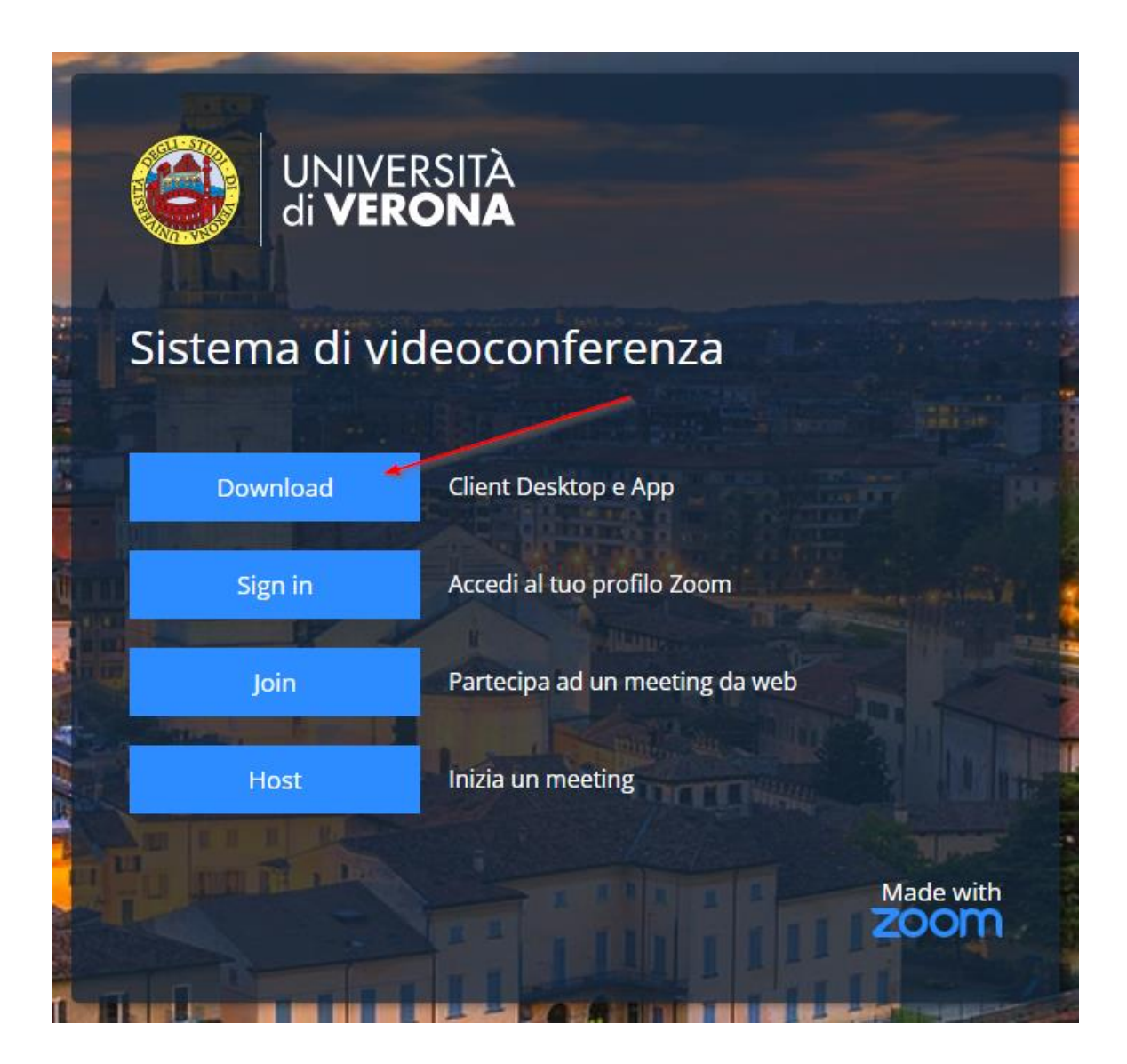

3. Nella seguente pagina, sotto la sezione "**Zoom Workplace Desktop App**" clicca sul pulsante "**Scarica**" per avviare il download del file di installazione di Zoom.

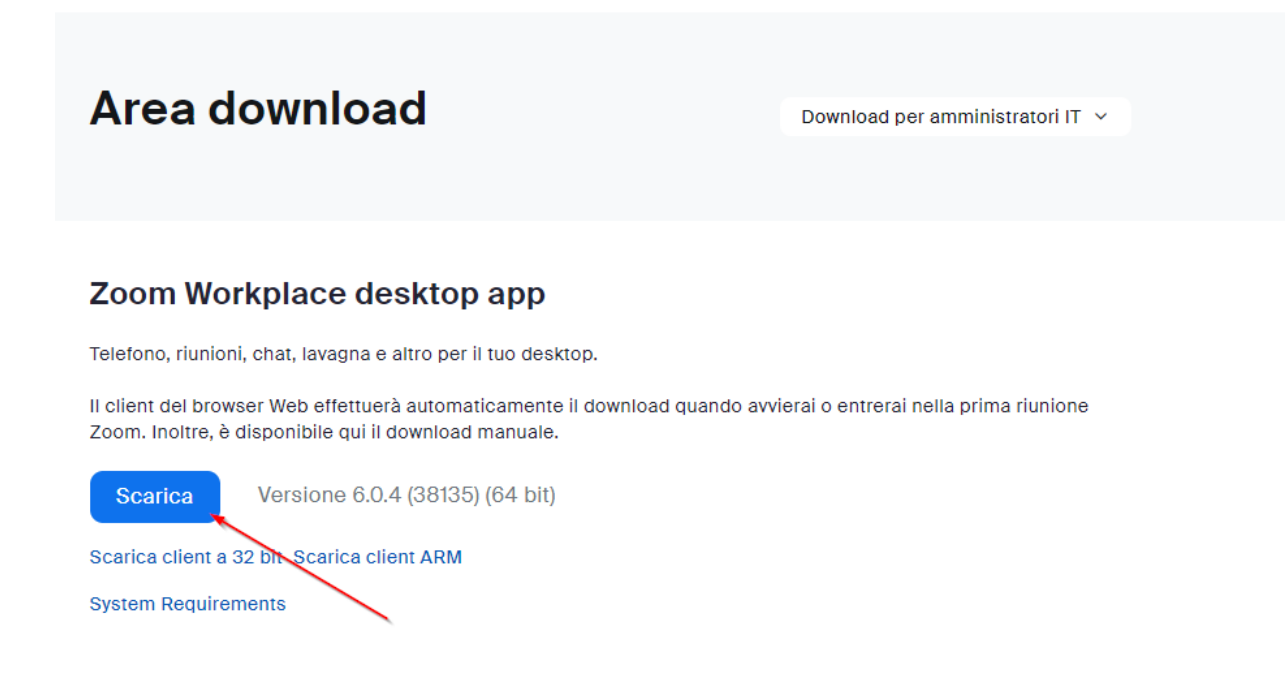

- 4. Una volta completato il download, apri il file di installazione facendo doppio clic su di esso.
- 5. Segui le istruzioni sullo schermo per completare il processo di installazione di Zoom sul tuo computer.
- 6. Dopo l'installazione, segui le istruzioni per accedere seguendo il nostro **tutorial per "Come Accedere a Zoom".**

Per eventuali problemi tecnici potete contattarci alla seguente mail:

- **[gdl.scientifico@ateneo.univr.it](mailto:gdl.scientifico@ateneo.univr.it)**

Oppure via telefono al numero:

- **045 802 7000**